## **Schüler aus vorhandenen Schuljahren importieren?**

Die Schüler-Stammdaten müssen je Schüler nur 1 mal erfasst werden und werden in den einzelnen Schuljahren mit den Klassen-Stammdaten verknüpft. Nach dem Schuljahres-Wechsel müssen Sie also im Prinzip nur einen neuen Klassen-Eintrag für den Schüler erfassen. Dies können Sie auf 2 Seiten vornehmen:

## **Schüler - Stammdaten Stammdaten - Klassen**

Schüler-Stammdaten  $\leftarrow \rightarrow$  Schuljahr 04/05  $\rightarrow$  Klasse 05a  $\searrow$  Schuljahr 05/06  $\longrightarrow$  Klasse 06a  $\triangle$  usw.

## **Vorgehensweise:**

- 1. Prüfen Sie, ob Sie sich im richtigen (Ziel-)Schuljahr und in der richtigen Schule befinden
- 2. Rufen Sie eine der beiden o. g. Seiten auf
- 3. Drücken Sie den Schalter "Importieren" oder Menü "Bearbeiten Importieren"

Es erscheint ein Dialog in dem alle Schuljahre (außer dem aktuellen) als Quell-Schuljahre eingetragen werden.

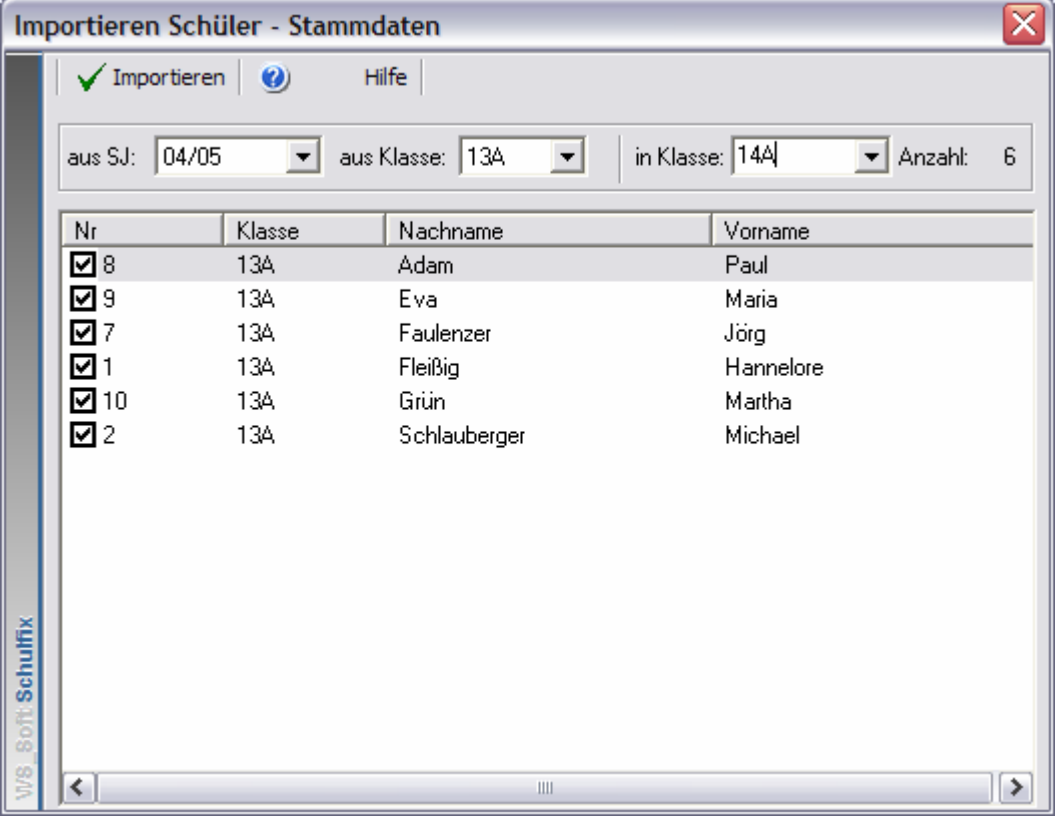

4. Wählen Sie das Schuljahr aus, aus dem die Schüler in das aktuelle importiert werden sollen. Nach Auswahl werden alle Schüler aus diesem Schuljahr aufgelistet, die noch nicht im aktuellen Schuljahr gespeichert sind.

5. Geben Sie in das Feld "in Klasse" die Ziel-Klasse im aktuellen Schuljahr ein.

6. Aktivieren Sie alle Schüler durch Setzen des Hakens in der Liste, die in die Ziel-Klasse übernommen werden sollen. Um schnell alle Schüler einer vorhandenen Klasse auf einen Rutsch zu aktivieren wählen Sie aus der Auswahlbox "aus Klasse" die alte Klasse aus.

7. Drücken Sie den Schalter "Importieren"

Für alle aktivieren Schüler wird jetzt ein Klassen-Eintrag in der Ziel-Klasse angelegt und der Schüler aus der Liste entfernt.

Wiederholen Sie die Punkte 5 – 7 bis alle benötigten Schüler in die neuen Klassen importiert wurden.